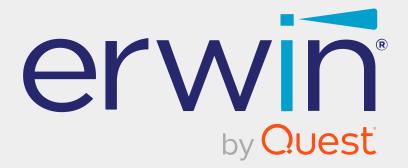

# erwin Data Intelligence

# **Platform Dashboard Guide**

Release v13.2

# **Legal Notices**

This Documentation, which includes embedded help systems and electronically distributed materials (hereinafter referred to as the Documentation), is for your informational purposes only and is subject to change or withdrawal by Quest Software, Inc and/or its affiliates at any time. This Documentation is proprietary information of Quest Software, Inc and/or its affiliates and may not be copied, transferred, reproduced, disclosed, modified or duplicated, in whole or in part, without the prior written consent of Quest Software, Inc and/or its affiliates

If you are a licensed user of the software product(s) addressed in the Documentation, you may print or otherwise make available a reasonable number of copies of the Documentation for internal use by you and your employees in connection with that software, provided that all Quest Software, Inc and/or its affiliates copyright notices and legends are affixed to each reproduced copy.

The right to print or otherwise make available copies of the Documentation is limited to the period during which the applicable license for such software remains in full force and effect. Should the license terminate for any reason, it is your responsibility to certify in writing to Quest Software, Inc and/or its affiliates that all copies and partial copies of the Documentation have been returned to Quest Software, Inc and/or its affiliates.

TO THE EXTENT PERMITTED BY APPLICABLE LAW, QUEST SOFTWARE, INC. PROVIDES THIS DOCUMENTATION AS IS WITHOUT WARRANTY OF ANY KIND, INCLUDING WITHOUT LIMITATION, ANY IMPLIED WARRANTIES OF MERCHANTABILITY, FITNESS FOR A PARTICULAR PURPOSE, OR NONINFRINGEMENT. IN NO EVENT WILL QUEST SOFTWARE, INC. BE LIABLE TO YOU OR ANY THIRD PARTY FOR ANY LOSS OR DAMAGE, DIRECT OR INDIRECT, FROM THE USE OF THIS DOCUMENTATION, INCLUDING WITHOUT LIMITATION, LOST PROFITS, LOST INVESTMENT, BUSINESS INTERRUPTION, GOODWILL, OR LOST DATA, EVEN IF QUEST SOFTWARE, INC. IS EXPRESSLY ADVISED IN ADVANCE OF THE POSSIBILITY OF SUCH LOSS OR DAMAGE.

The use of any software product referenced in the Documentation is governed by the applicable license agreement and such license agreement is not modified in any way by the terms of this notice. The manufacturer of this Documentation is Quest Software, Inc and/or its affiliates Provided with Restricted Rights. Use, duplication or disclosure by the United States Government is subject to the restrictions set forth in FAR Sections 12.212, 52.227-14, and 52.227-19(c)(1) - (2) and DFARS Section 252.227-7014(b)(3), as applicable, or their successors.

Copyright © 2023 Quest Software, Inc. and/or its affiliates All rights reserved. All trademarks, trade names, service marks, and logos referenced herein belong to their respective companies.

# **Contact erwin**

#### **Understanding your Support**

Review support maintenance programs and offerings.

#### **Registering for Support**

Access the <u>erwin support</u> site and click Sign in to register for product support.

#### **Accessing Technical Support**

For your convenience, erwin provides easy access to "One Stop" support for <u>erwin Data</u> Intelligence (erwin DI), and includes the following:

- Online and telephone contact information for technical assistance and customer services
- Information about user communities and forums
- Product and documentation downloads
- erwin Support policies and guidelines
- Other helpful resources appropriate for your product

For information about other erwin products, visit <u>http://erwin.com/</u>.

#### **Provide Feedback**

If you have comments or questions, or feedback about erwin product documentation, you can send a message to <u>distechpubs@erwin.com</u>.

#### **News and Events**

Visit <u>News and Events</u> to get up-to-date news, announcements, and events. View video demos and read up on customer success stories and articles by industry experts.

# Contents

| Managing Platform Dashboard |    |
|-----------------------------|----|
| Using Platform Dashboard    |    |
| Resource Manager            |    |
| Business Glossary Manager   | 14 |
| Marketplace Assets          |    |
| Metadata Manager            |    |
| Mapping Manager             |    |

# **Managing Platform Dashboard**

The Platform Dashboard module provides a centralized overview of key metrics, such as metadata metrics, mapping metrics, marketplace metrics, and insights on data governance, data lineage, user activity, and data quality.

The dashboard aims to assist executives and administrators in understandin erwin DI's performance, usage, and value creation of erwin DI within the organization. For further information on accessing and using the Platform Dashboard, refer to the <u>Using Platform Dashboard</u> topic.

# **Using Platform Dashboard**

The Platform Dashboard module provides an overview of key metrics and insights related to user activities, business and marketplace assets, data sources, and mapping manager activities. It helps you to analyze the activities of different modules based on domains (catalogs) and creation trends of assets.

Ensure that the roles assigned to dashboard users have the necessary access and permissions. For more information, refer to the <u>Creating Roles</u> topic.

To access the Platform Dashboard, go to **Application Menu > Platform Dashboard**.

The Platform Dashboard page appears.

| iii erw | vin Data Intelligence          | Э       | Platform Dashboa              | rd                     |                                      |      |                         |     |                                                       | 9 🖩 8         |
|---------|--------------------------------|---------|-------------------------------|------------------------|--------------------------------------|------|-------------------------|-----|-------------------------------------------------------|---------------|
| Plat    | orm usage on sele              | ected 1 | ime period                    | From<br>21-12-2022     | 2 III (10 20-12-                     | 2023 | ۵ 🖉 📹                   |     |                                                       |               |
|         |                                |         |                               | Users Onboardir        | ng and Activity                      |      | c                       | Тор | 5 Active Users                                        | C :           |
| 0       | CURATORS<br>Write Users        | 00      | O<br>CONSUMERS<br>Recid Users | <u></u>                | 0<br>Di ROLES                        | õ    | 0<br>BU ROLES           | AD  | Administrator - Defo<br>System User<br>& Active Today | ault<br>(462) |
|         |                                |         |                               |                        |                                      |      |                         | TS  | tonny stark<br>() 4 days ago                          | 2             |
|         |                                | _       |                               | Business Catego        | rles Curated                         |      | C I                     | Тор | 5 Inactive Users                                      | G :           |
| 叫       | ]<br>Business Terms            |         | 0<br>Business Policies        | EV                     | 0<br>Business Rules                  |      | 0<br>DS Agreements      | LM  | Luqman Michal<br>©NA                                  |               |
|         |                                |         |                               |                        |                                      |      |                         | PU  | public - Default Sys<br>©NA                           | tem User      |
| 1       | 0<br>Issues                    |         | 0<br>Tags                     | 1                      | 0<br>DM NSM Files                    | E    | 0<br>Compliance Reports | so  | Saras Ojha<br>O 1155 days ago                         |               |
|         |                                |         |                               |                        |                                      |      |                         | US  | Usha Samuel<br>©NA                                    |               |
| Marke   | stplace Categories Curated c : |         | Data So                       | urces Activity         |                                      |      |                         | KC  | Kartik Sridhar                                        |               |
| 74      |                                | •       |                               | -                      |                                      |      |                         | KS  | () 1154 days ago                                      |               |
| ķ       | 32<br>Datasets                 |         | Data Sources Onboarded        |                        | Data Sources Refreshed               |      |                         | То  | p 5 Roles Used                                        | Gi            |
|         |                                |         |                               |                        |                                      |      |                         |     | No Roles Found                                        | !             |
|         |                                |         | Sol                           | urce to Target Mapping | gs and Reference Data C              |      |                         |     |                                                       |               |
| ᅃ       | O<br>Source to Target Mappings | ≣√      | 0<br>Codesets Onboarded       | ⊞                      | 0<br>User Reference Tables Onboarded |      |                         |     |                                                       |               |

#### **Using Platform Dashboard**

Each card is clickable and displays information using charts or graphs that provide a snapshot of the underlying data.

You can use the Platform usage on selected time period option to filter module usage for specific time periods. To select a period, click induced under From and To fields and then click . To reset the search results, click .

| UI Section                                         | Function                                                                                                    |
|----------------------------------------------------|----------------------------------------------------------------------------------------------------|
| Users Onboard-                                     | Displays the number of Curators (Write Users), Consumers (Read Users),                                                                                                    |
| ing and Activity                                   | DI Roles, and BU Roles.                                                                                                    |
| Business Assets<br>Curated                         | Displays the number of each type of business asset.                                                                                                    |
| Business Cat-<br>egories Curated                   | Displays the number of each type of business category. This section is available only when you switch to Categories. To view this section, click on the section title bar and select <b>Categories</b> .    |
| Marketplace<br>Assets Curated                      | Displays the number of each type of marketplace asset.                                                                                                    |
| Marketplace Cat-<br>egories Curated                | Displays the number of each type of marketplace category. This section is available only when you switch to Categories. To view this section, click on the section title bar and select <b>Categories</b> . |
| Data Sources<br>Activity                           | Displays the number of onboarded and refreshed data sources.                                                                                                    |
| Source To Target<br>Mappings and<br>Reference Data | Displays the number of source to target mappings and reference data.                                                                                                    |
| Top 5 Active<br>Users                              | Displays a list of top five active users based on login count.                                                                                                    |
| Top 5 Inactive<br>Users                            | Displays a list of top five inactive users based on login count.                                                                                                    |
| Top 5 Roles Used                                   | Displays a list of top five roles based on login count.                                                                                                    |

Using the platform dashboard, you can view and analyze activity and usages of the following modules:

#### Using Platform Dashboard

- Resource Manager
- Business Glossary Manager
- Marketplace Assets
- Metadata Manager
- Mapping Manager

# **Resource Manager**

The Resource Manager dashboard displays:

- Users Onboarding and Activity
- Top 5 Active Users
- Top 5 Inactive Users
- Top 5 Roles Used

### **Users Onboarding and Activity**

The Users Onboarding and Activity section displays the number of Curators (Write Users), Consumers (Read Users), DI Roles, and BU Roles created during the selected period.

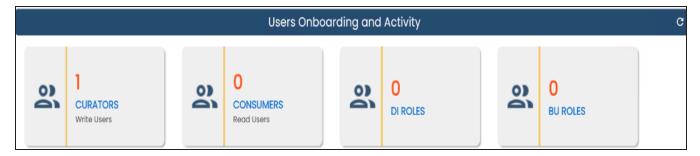

You can drill down to view a list of users and roles. For example, to view a list of users with Write access, click the **CURATORS** tile.

The Navigation pop-up appears. Clicking **Yes** takes you to the Resource Manager page. For example, the following image displays a list of users with Write access.

#### **Resource Manager**

| 🗰 erwin Data Intelligence                         | Resource Mana    | ager                    |                     |                                                  |                          |
|---------------------------------------------------|------------------|-------------------------|---------------------|--------------------------------------------------|--------------------------|
| Users Ro                                          | les Pr           | rofiles Governan        | ce Responsibilities | Access Rights Report                             |                          |
| SETTINGS                                          | User Details     | User Account Activities | User Assignments    | Access Rights                                    |                          |
| USERS (26)                                        | Login Type       | Database                |                     | Telephone Number                                 | 9999999999               |
|                                                   | User ID          | Administrator           |                     | Email ID                                         | abc@abc.com              |
| Administrator<br>Administrator - Default System   | User Full Name   | Administrator - Defa    | ult System U        | Alternate Telephone Number                       | 9999999999               |
| dvaghani                                          | Password         | /////                   | //                  | Manager Name                                     |                          |
| DV Daya Vaghani                                   | Mobile           | 9999999999              |                     | Company                                          | erwin, Inc.              |
| esimpson                                          | Company Title    | Administrator           |                     | Created Date Time                                | 26-02-2020 03:48:28      |
| ES Erica Simpson                                  | Default Role     | Admin                   |                     | Last Modified Date Time                          | 26-02-2020 03:48:28      |
| JA jadams                                         | Created By       | System                  |                     | Theme                                            | erwin                    |
| Joey Adams                                        | Last Modified By | System                  |                     | Language Preference                              | English                  |
| JD Jane Doe                                       | Landing Module   | Mapping Manager         |                     | User Type                                        | DI                       |
| JD John Doe<br>John Doe<br>Jwilson<br>Joey Wilson | User Image       |                         |                     |                                                  |                          |
| Joey Wilson                                       | User Roles       |                         |                     |                                                  |                          |
| KS ksridhar<br>Kartik Sridhar                     | Role Name        |                         | Role De             | escription                                       |                          |
| LM Imichal<br>Luqman Michal                       | Administrator    |                         |                     | ters the mapping manager module<br>o all modules | and gains administration |

### **Top 5 Active Users**

The Top 5 Active Users card displays a list of top five active users based on login count. The numbers next to a user's name indicate login count. For example, 509, 2.

| Т  | op 5 Active Users 🛛 🤆 C                         | : |
|----|-------------------------------------------------|---|
| AD | Administrator - Default System<br>User<br>Loday | 1 |
| TS | tonny stark<br>© 12 days ago 2                  |   |

### **Top 5 Inactive Users**

The Top 5 Inactive Users card displays a list of top five inactive users based on login count.

| То | p 5 Inactive Users C | : |
|----|----------------------|---|
| JD | GNA                  |   |
| MJ | Mike Jones<br>©NA    |   |
| MM | Mike Menza<br>©NA    |   |

### **Top 5 Roles Used**

The Top 5 Roles Used card displays a list of top five used roles based on login count. On the card, the number indicates how many users are assigned roles.

|    | Top 5 Roles Used                       | G | I |
|----|----------------------------------------|---|---|
| AD | Administrator<br>Assigned Users : 4    |   |   |
| CU | customerole_sg<br>Assigned Users : 2   |   |   |
| ED | ETL Developer_cs<br>Assigned Users : 1 |   |   |
| ED | ETL Developer_sg<br>Assigned Users : 1 |   |   |
| ED | ETL Developer1<br>Assigned Users : 1   |   |   |

You can manage the displayed information using the following options:

**Resource Manager** 

# Refresh (C)

Use this option to refresh the data on the cards.

### More Options (E)

Use this option to control the number of records displayed on the card. Click and then select the required number. For example, if you select 10, then card title changes to Top 10 Active Users and displays a list of top ten active users.

# **Business Glossary Manager**

The Business Glossary Manager dashboard displays:

- Business Assets Curated
- Business Categories Curated

### **Business Assets Curated**

The Business Assets Curated section displays the number of assets under each business asset type created during the selected period.

|   | Business Assets Curated |              |                           |          |                          |   |                            |
|---|-------------------------|--------------|---------------------------|----------|--------------------------|---|----------------------------|
| 멘 | 12<br>Business Terms    | ( <u>1</u> 8 | 0<br>Business<br>Policies | F        | 0<br>Business Rules      | 1 | 0<br>DS Agreements         |
| 1 | 0<br>Issues             | 1            | <b>O</b><br>Tags          | <u>ŧ</u> | <b>O</b><br>DM NSM Files | E | 0<br>Compliance<br>Reports |

You can drill down each tile to view detailed information. For example, to view business terms, click the **Business Terms** tile.

The Business Terms Dashboard appears.

#### **Business Glossary Manager**

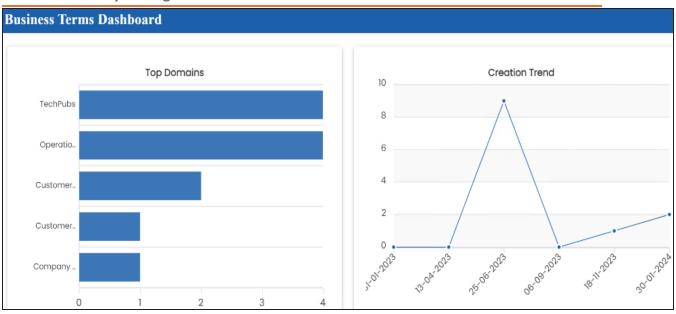

This dashboard displays the following information:

- **Top Domains**: By default, it displays the top domains (catalogs). Hover over a bar to view the total number of assets under a domain.
- **Creation Trend**: It displays month-wise asset creation trend based on the number of assets.

You can switch the card to view the business categories curated during the selected period. To switch to categories, click and then click **Categories**.

### **Business Categories Curated**

The Business Categories Curated section displays the number of each business category.

#### **Business Glossary Manager**

|                   | Bu | usiness Cateç                    | gories Curc | ated                     |   | G :                        |
|-------------------|----|----------------------------------|-------------|--------------------------|---|----------------------------|
| Business<br>Terms |    | <b>O</b><br>Business<br>Policies | <b>I</b>    | 0<br>Business<br>Rules   |   | O<br>DS<br>Agreements      |
| 0<br>Issues       |    | <b>O</b><br>Tags                 |             | <b>O</b><br>DM NSM Files | E | O<br>Compliance<br>Reports |

You can drill down each tile to view detailed information. For example, to view business terms, click the **Business Terms** tile.

The Business Terms Catalogs page appears and displays the category Name, category Hierarchy, description, and created Date.

|   |               | Business Terr      | ms Catalogs |                     |
|---|---------------|--------------------|-------------|---------------------|
| # | Category Name | Category Hierarchy | Description | Created Date        |
| 1 | Operations    | Operations         |             | 06-06-2023 14:07:59 |

# **Marketplace Assets**

The Marketplace Assets dashboard displays:

• Marketplace Assets Curated

### **Marketplace Assets Curated**

The Marketplace Assets Curated section displays the number of assets under each marketplace asset type created during the selected period.

| Marketplace Assets Curated |                |  |
|----------------------------|----------------|--|
| ¥.                         | 25<br>Datasets |  |

You can drill down to view detailed information. For example, to view datasets, click the **Datasets** tile.

The Datasets Dashboard appears.

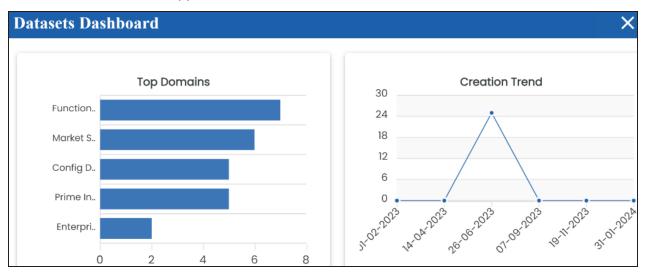

This dashboard displays the following information:

- **Top Domains**: By default, it displays the top domains (catalogs). Hover over a bar to view the total number of assets under a domain.
- **Creation Trend**: It displays month-wise asset creation trend based on the number of assets.

You can switch the card to view the marketplace categories curated during the selected period. To switch to categories, click and then click **Categories**.

### **Marketplace Categories Curated**

The Marketplace Categories Curated section displays the number of marketplace category.

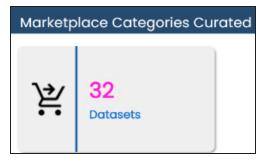

You can drill down to view detailed information. For example, to view datasets, click the **Datasets** tile.

The Datasets Catalogs page appears and displays category name, category hierarchy, description.

|   |                   | Datasets Catalogs  | X                                                 |
|---|-------------------|--------------------|---------------------------------------------------|
| # | Category Name     | Category Hierarchy | Description                                       |
| 1 | Config Datasets   | Config Datasets    | All docs related to config can be accessed here.  |
| 2 | Prime Info        | Prime Info         | Primary Data Structure and Classification Group   |
| 3 | Market State Data | Market State Data  | Primary Data Structure and Classification Group ( |

# Metadata Manager

The Metadata Manager dashboard displays:

Data Sources Activity

### **Data Sources Activity**

The Data Sources Activity section displays the total number of onboarded and refreshed data sources created during the selected period.

| Data Sources Activity C |                                |  |                             |  |  |  |  |
|-------------------------|--------------------------------|--|-----------------------------|--|--|--|--|
| <b>()</b>               | ]<br>Data Sources<br>Onboarded |  | ]<br>Data Sour<br>Refreshed |  |  |  |  |

You can drill down each tile to view detailed information. For example, to view on-boarded data sources, click the **Data Sources Onboarded** tile.

The Data Sources Onboarded page appears and displays system and environment names, database type, created by, and created date.

|        | Data Sources Onboarded |          |                  |               |               |                     |  |  |
|--------|------------------------|----------|------------------|---------------|---------------|---------------------|--|--|
| Please | Select Database Type   | <b>•</b> |                  |               |               |                     |  |  |
| #      | System Name            |          | Environment Name | Database Type | Created By    | Created Date        |  |  |
| 1      | System One             |          | One Env          | MS Excel File | Administrator | 20-12-2023 06:25:14 |  |  |
| 2      | Tech pubs              |          | Spreadsheet Env  | ХМІ           | Administrator | 13-12-2023 06:54:01 |  |  |

# **Mapping Manager**

The Mapping Manager dashboard displays:

Source To Target Mappings and Reference Data

### Source To Target Mappings and Reference Data

The Source To Target Mappings and Reference Data section displays the total number of source to target mappings, onboarded codesets, and user reference tables created during the selected period.

| Source to Target Mappings and Reference Data |                                   |            |                            |   |                               | G |
|----------------------------------------------|-----------------------------------|------------|----------------------------|---|-------------------------------|---|
| 暍                                            | O<br>Source to Target<br>Mappings | ∎ <b>√</b> | 0<br>Codesets<br>Onboarded | ⊞ | 0<br>User Reference<br>Tables |   |

You can drill down each tile to view detailed information. For example, to view source to target mappings, click the **Source to Target Mappings** tile. The Navigation pop-up appears. Clicking **Yes** takes you to the Mapping Manager page. To view mappings, click the **Mapping Manager Dashboard** pane.

For example, the below image displays the projects and mappings.

#### **Mapping Manager**

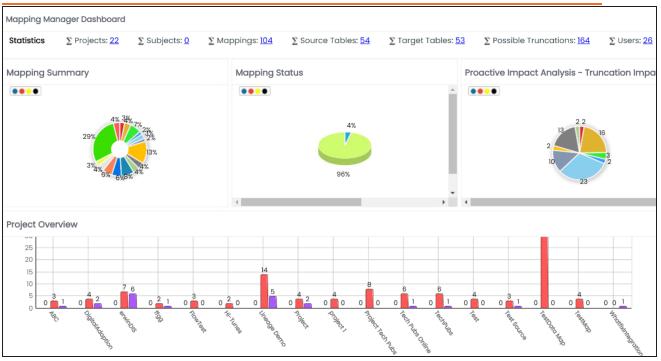